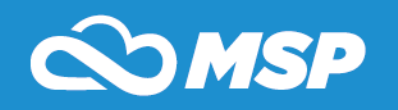

**My Students Progress has been completely updated and is now easier to use. The website address (URL) is still the same, and you will notice the functionality and navigation from the old version of MSP is very similar to the new user interface, it is now simply easier to use. We are very excited to give you an updated version of an outstanding product. Below you will find an overview of new features and navigation.**

**1. NEW Dashboards – Dashboard Technology is available for Diocese users. Dashboards provide easy access to relevant information at your school including such items as Enrollment, Attendance, Prospects/Admissions and much more. The dashboard displays current information in MSP in real-time across all schools.**

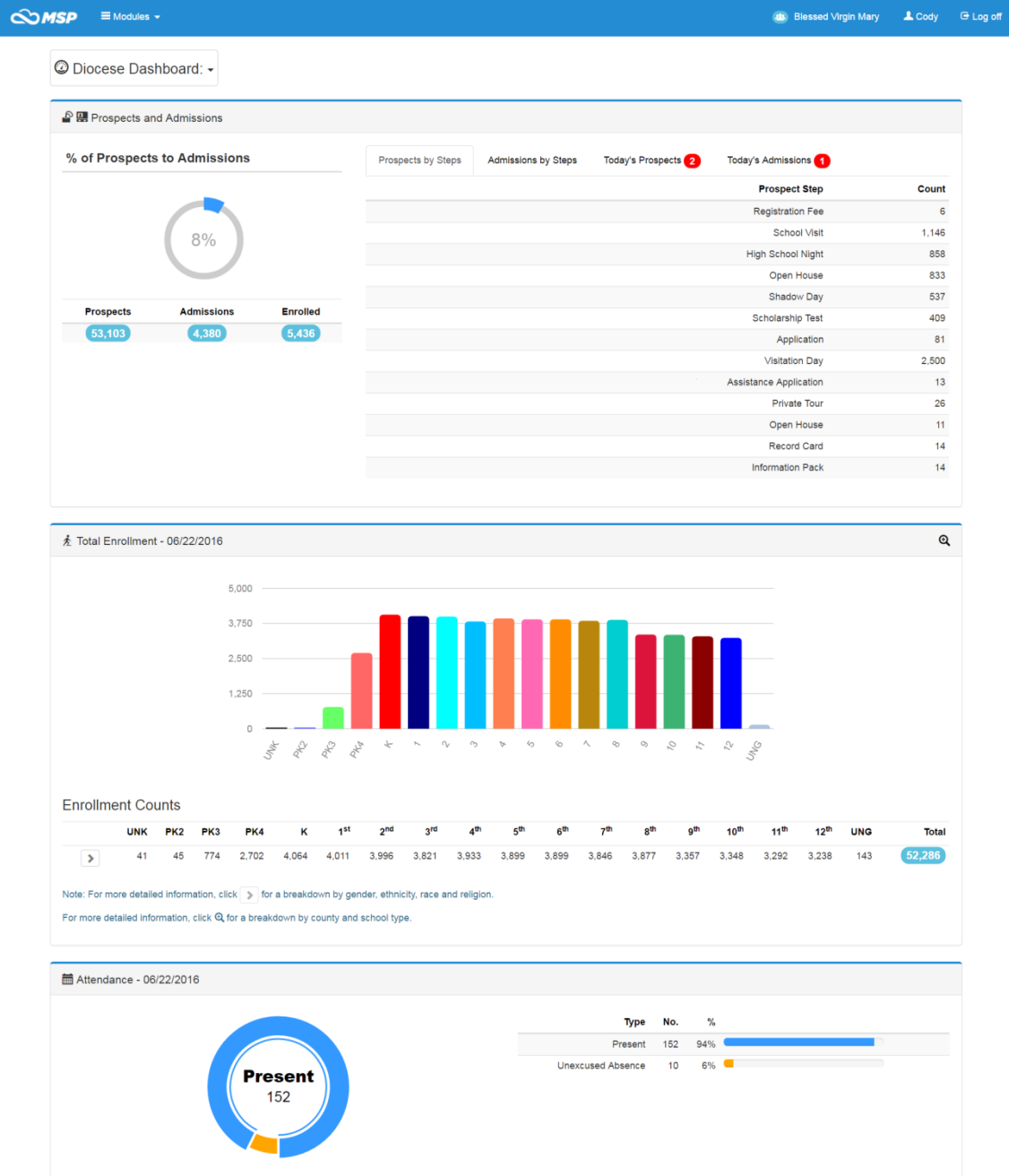

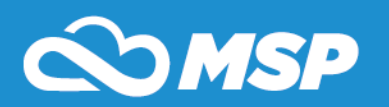

- a. Prospects and Admissions
	- i. It provides the percent of prospective students to the admissions module
	- ii. Prospect and admissions are listed by steps who have completed them
	- iii. Today's Prospects have a number circled in red, denoting the number of records added to the Prospects Module
	- iv. Today's Admissions have a number circled in red, denoting the number of records added to the Admissions Module
- b. Total Enrollment
	- i. It displays the total enrollment for each grade level
	- ii. Click the arrow icon  $\blacktriangleright$  to view enrollment by demographics
	- iii. Click the magnify icon  $\&$  to view details of enrollment by county and school type
- c. Attendance
	- i. It shows the total number of students present in the pie graph in blue and those not present in orange
	- ii. Attendance numbers by attendance type are to the right of the pie graph

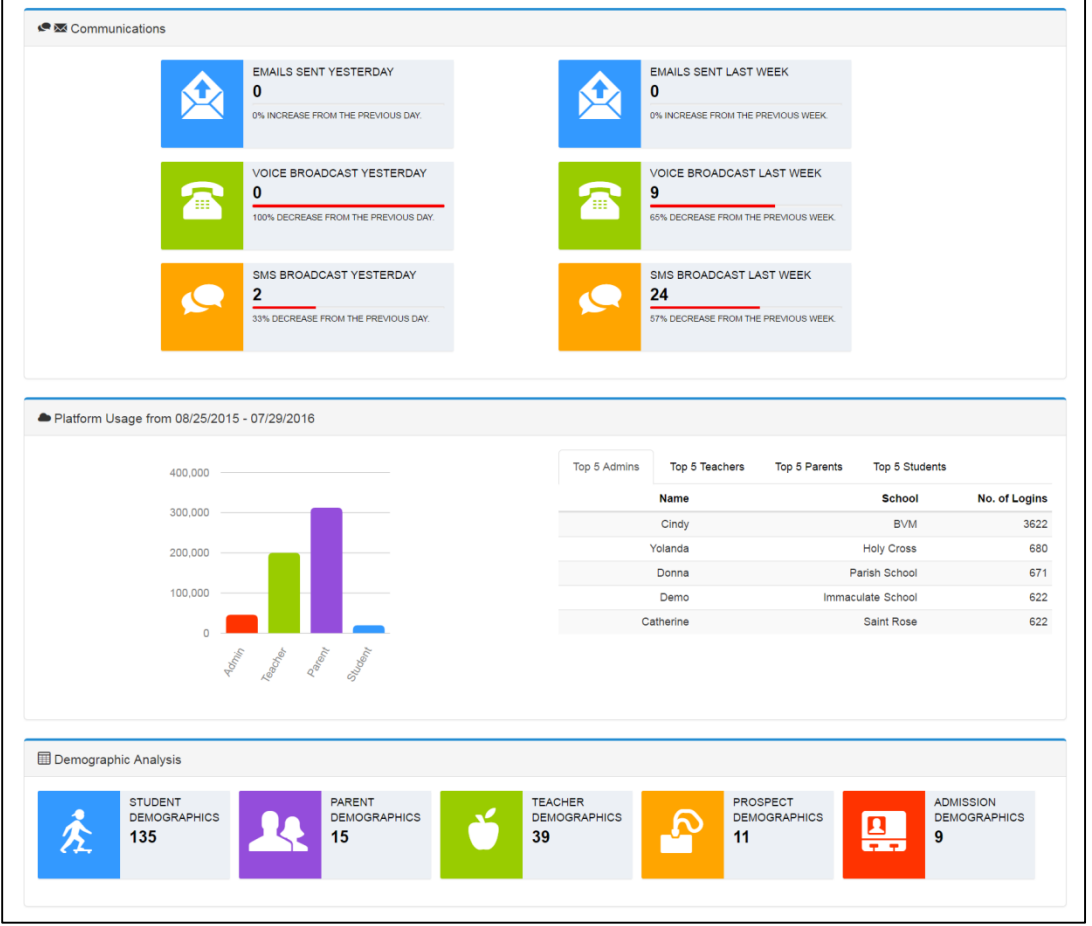

- d. Communications
	- i. It provides a summary of your communication history
	- ii. Emails: A summary of emails sent yesterday and over the past week will be displayed

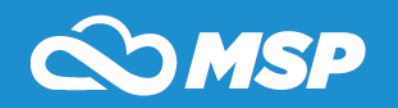

- iii. Voice Broadcasts: A summary of voice broadcasts sent yesterday and over the past week will be displayed
- iv. SMS Broadcasts: A summary of SMS broadcasts sent yesterday and over the past week will be displayed
- v. If you are not utilizing voice communication please contact MSP Support to implement this feature
- e. Platform Usage
	- i. The graph provides a total of number of times users login to MSP
	- ii. The Tabular section indicates your schools' top 5 admins and teachers with the most number of logins across the entire Diocese
- f. Demographic Analysis
	- i. It provides a summary of the Diocese demographics available to be entered for students, parents, teachers, prospect, and admission records
- g. Please remember you can always setup more demographics by hovering over Modules, then clicking on Setup and then clicking Diocese Demographics

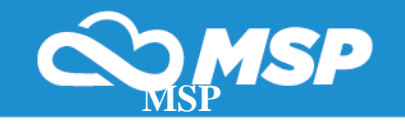

**2. NEW User Interface –The new user interface MSP provides an easier to use navigation. The left hand bullets are now at the top of the screen, allowing each webpage to be easier to view and navigate.**

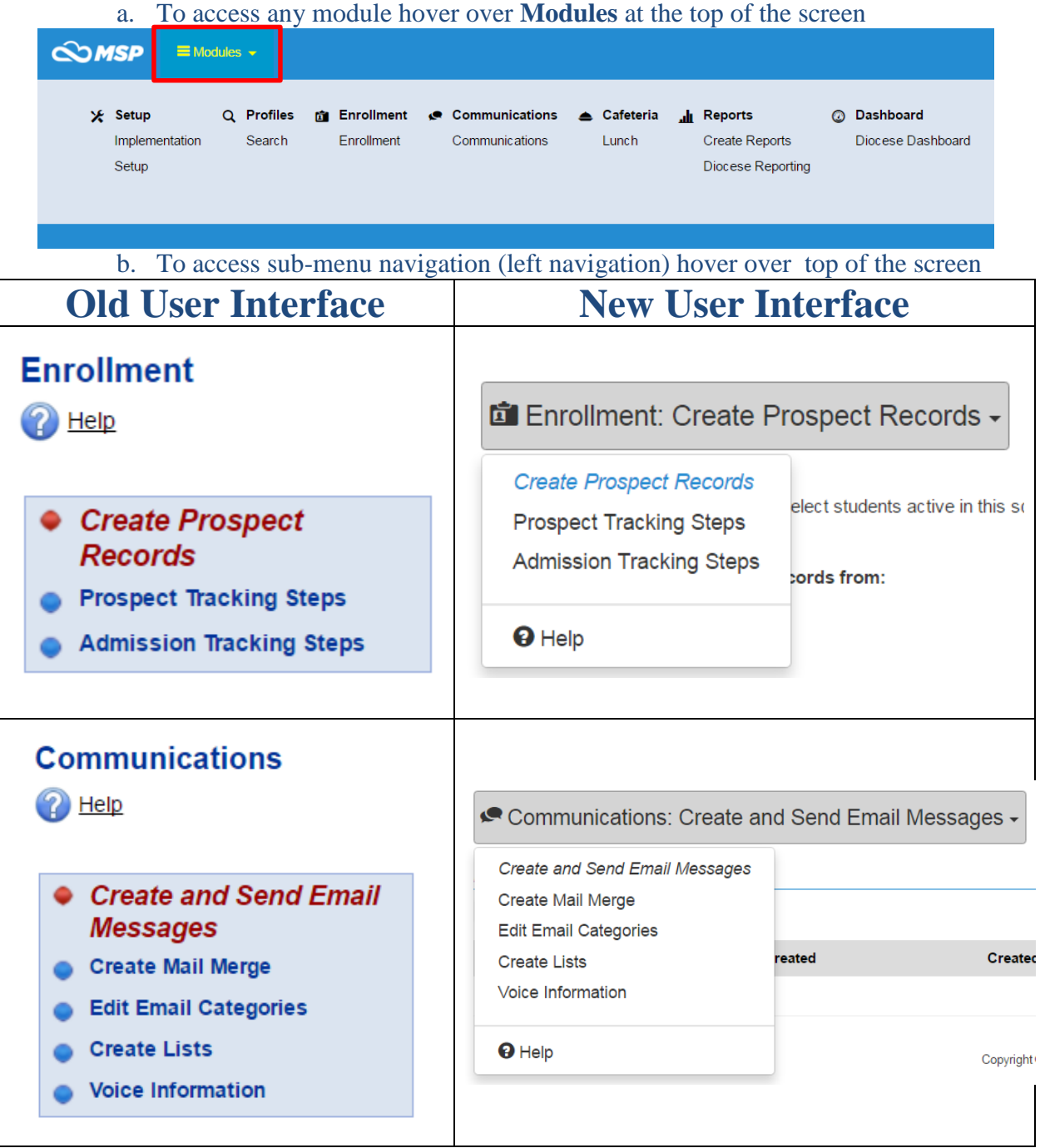

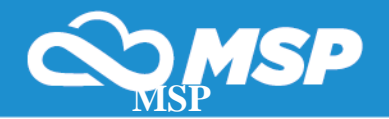

c. The new user interface is also compatible with all devices. See Mobile device view:

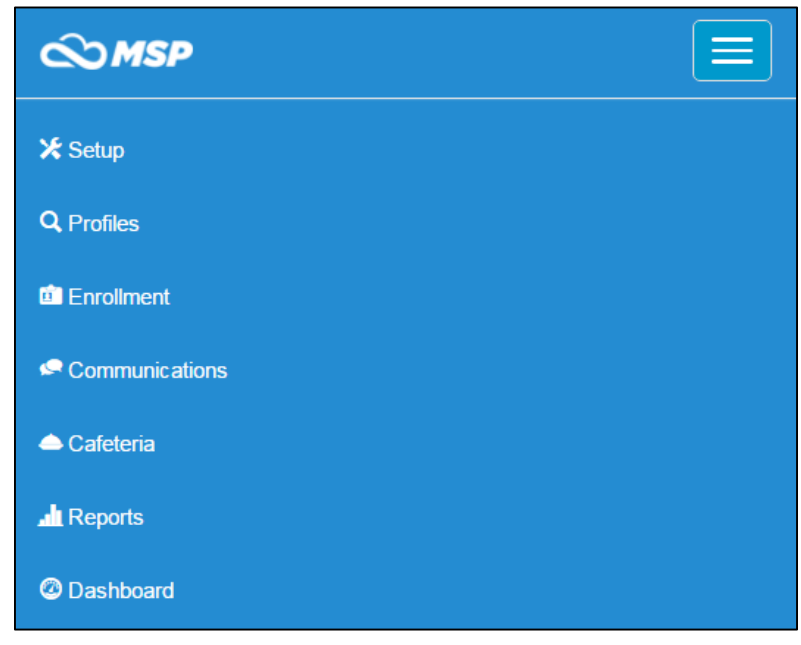

## **3. Frequently Asked Questions:**

*How do I access another Module within My Students Progress?*

To access another module, hover over Modules at the top left of the screen and select the module you would like to access.

*How do I learn more about the new user interface and dashboard technology?*

To learn more about My Students Progress's new user interface and dashboard technology visit MyStudentsProgress.com/the-new-msp